## **Louisville City<br>School District**

**Superintendent: Michele Shaffer** 

407 E. Main St. • Louisville, OH 44641 • 330.875.1666

Dear Parent or Guardian of , **Student ID Number:**

Louisville City Schools is excited to share that we will be streamlining beginning of the year forms. Starting this school year, all buildings will be processing forms electronically. Each parent will log into our parent-friendly, online portal and submit forms for their student(s) electronically. The district will no longer send paper copies home on the first day of school. The good news is that once you create an account (directions below) some of your information will be pre‐ populated.

Forms which will require a physician's signature or other documentation submitted with them such as new student registration forms will need to be downloaded and filled out manually and turned into the main office. These forms can be found by visiting the Louisville City School's homepage and choosing "parents" (at the top of the page) and then selecting "back to school forms."

## **Directions for Completing Online Forms:**

The following steps will guide you through the process of completing online forms. **If you do not have access to the Internet, all buildings will have computers available for use starting August 7th.** To complete the forms on site, please bring your information (such as doctor information, addresses, phone numbers, etc.) to one of our schools' main offices during normal business hours.

Please go to https://louisville.payschools.com/ and follow the steps below to complete your child's online school forms.

**Step One:** The first step is to register as a parent in the system. To do so please choose the register link in the bottom left corner of the authentication screen.

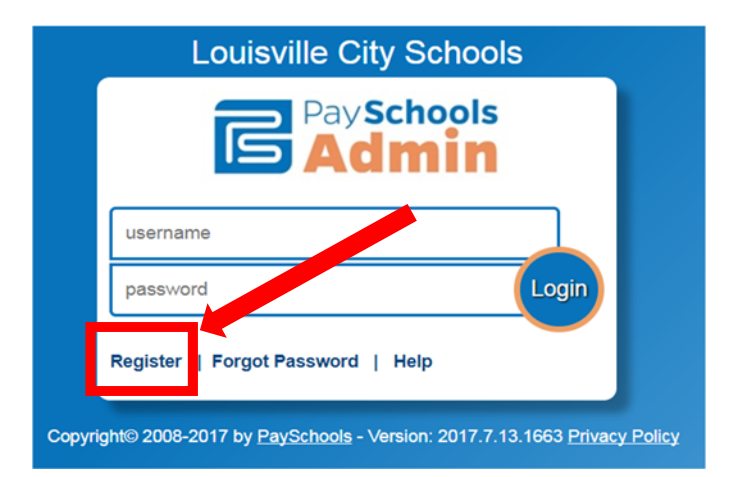

**Step Two:** Choose Parent from drop down options and then choose **"Next."**

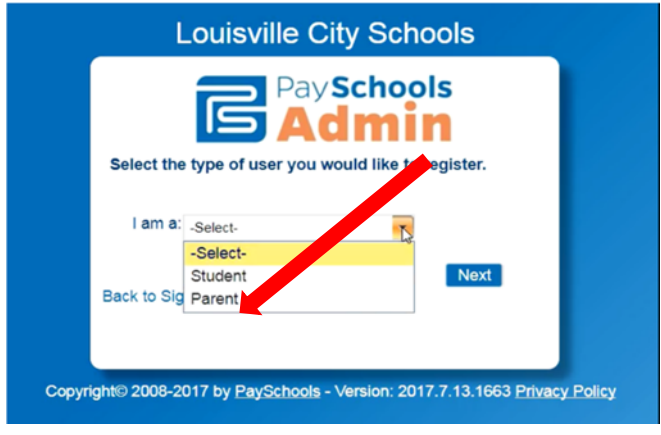

**Step Three:** Enter all information correctly. Please make sure your email is correct. Your email is used to reset your password if needed. It may be a good idea to write the answers down to these questions so you will be able to access the system in the future to update forms. Once finished, choose **"Finished."** 

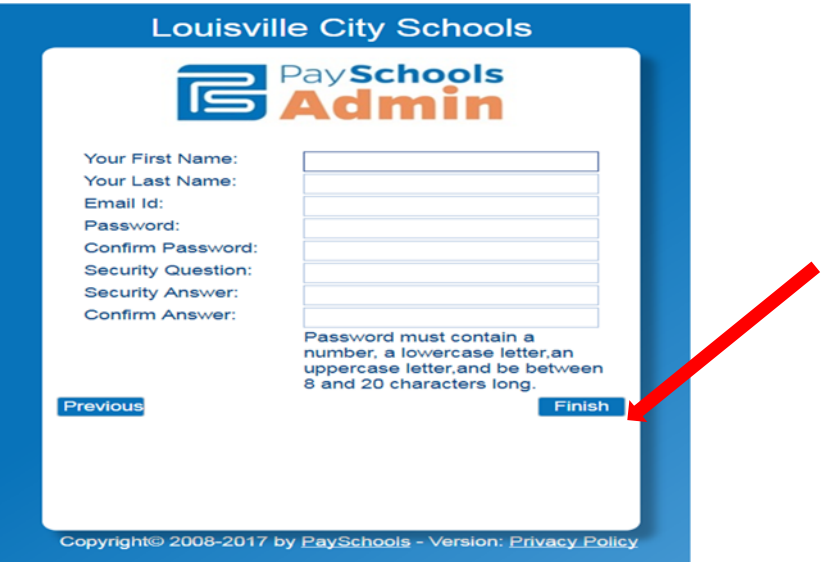

**Step Four:** Log in with your email address and new password. This time choose **"Login"** instead of register.

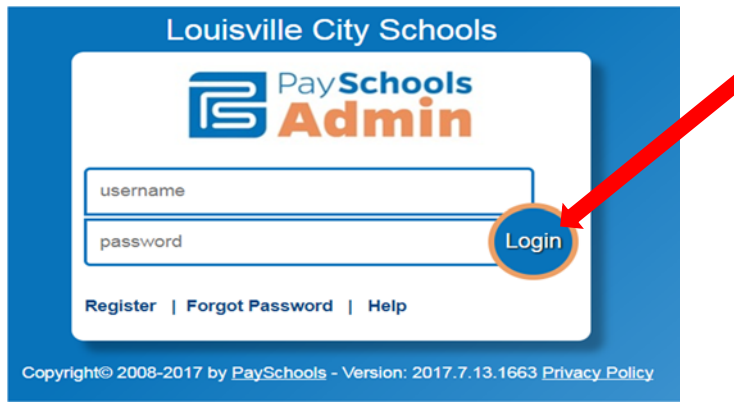

**Step Five:** Choose **"Add Student."** (If you have more than one student in the district please repeat steps 5 and 6 for each Student.)

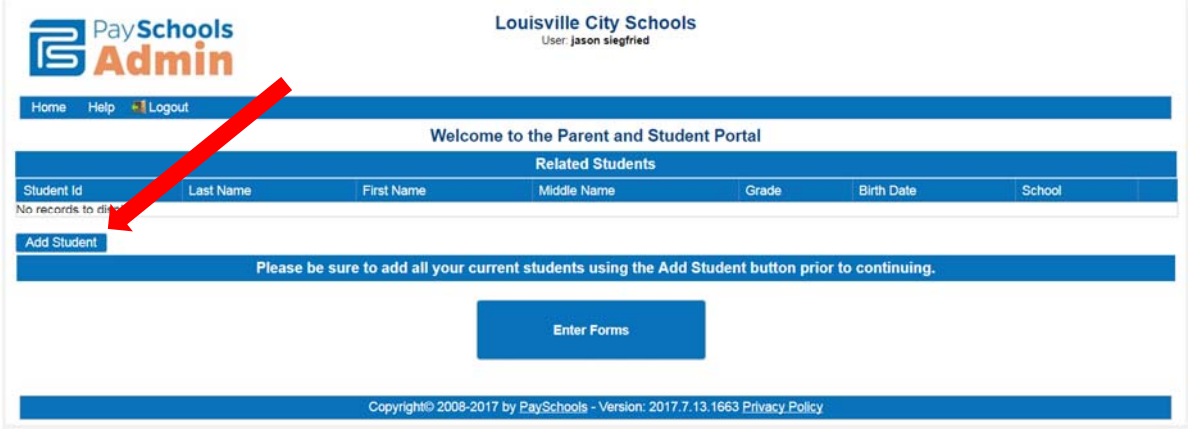

Step Six: Enter your student's ID number and legal name found at the top of these instructions then choose **"Continue."**

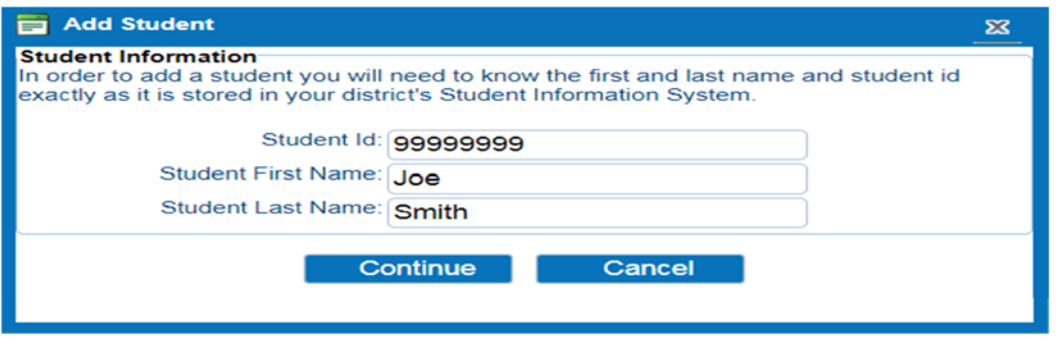

**Step Seven:** Once all your students are added to your account. Choose **"Enter Forms."** 

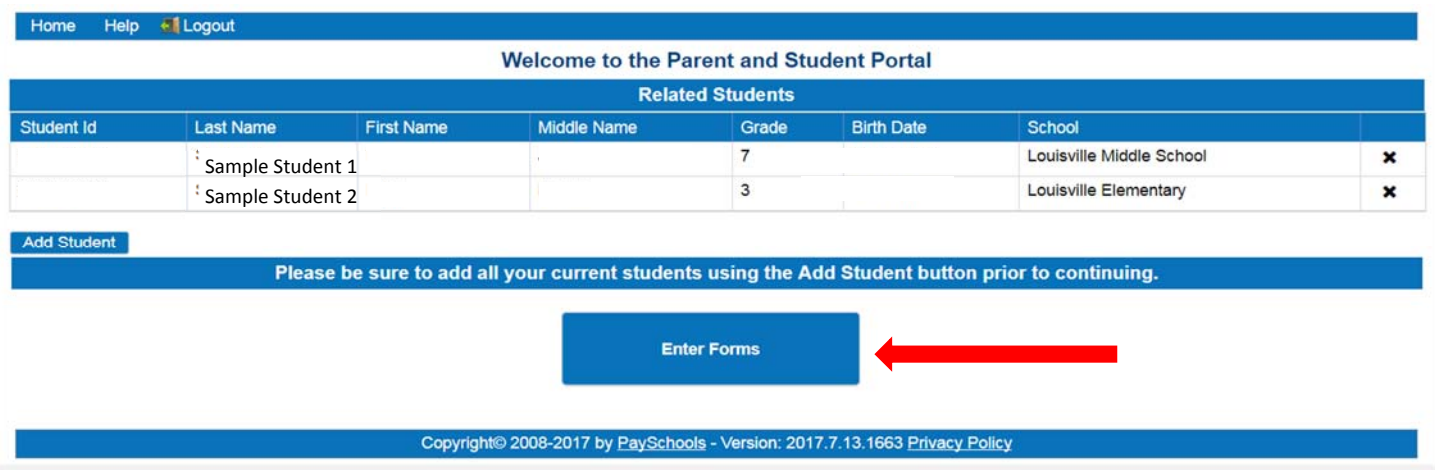

**Step Eight:** Click on the name of the student for which you would like to complete the forms. Once you click the Student name a list of available forms for that student will appear below the name. (It may take a minute or so) Check the box next to the group of forms you would like to complete, and choose **"Fill Out Form(s)."**

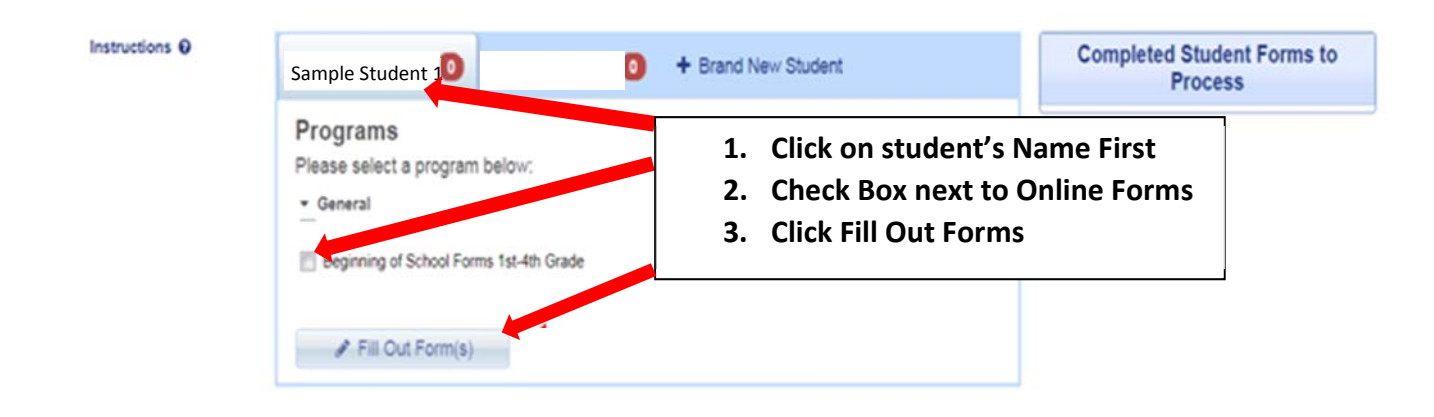

**Step Nine:** Now it's time to check and complete forms. As you can see in the picture below some of the forms are completed for you signified by the  $\Box$ . Those forms will need to be checked for accuracy. For example if your address changed over the summer, you will need to make those adjustments. Other forms which have the  $\Delta$  mark still need completed. Please complete all forms for each child. **During the completion process, please make sure you choose Save Progress if you would like to come back later and complete the rest of the forms. If you complete all the forms you can choose** *"Save and Mark Complete."* **After** completing forms for this student, you will need to go back and repeat steps 8 and 9 for each **additional student until all students have been completed.** 

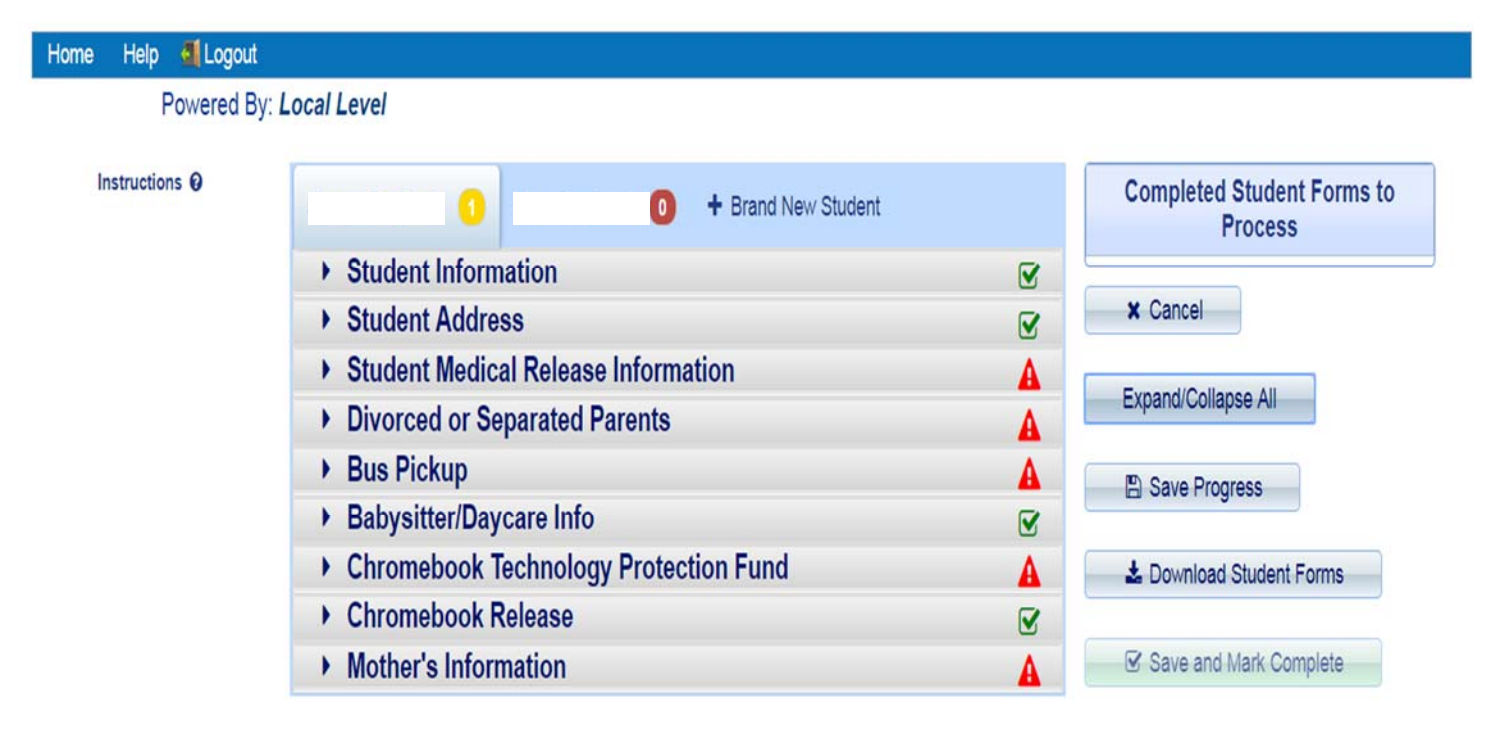

**\*\*\* If you have any questions please contact your child's main office. \*\*\***